# OBPAS (Online Building Plan Approval System)

Online Building Plan Approval System of Uttar Pradesh State Industrial Development Authority (UPSIDA) developed by Medhaj Techno Concept Private Limited on behalf of U.P. Electronics

Corporation Limited

#### **User Manual**

(Amalgamation Process)

Version – 1.0

Designed and Drafted by -

Medhaj Techno Concept Pvt. Ltd.

# **Table of Content**

- 1. Introduction to Online Building Plan Approval System (OBPAS)
- 2. Description
- 3. How to register and submit application
- 4. Dashboard and Tool Navigation

#### Introduction

OBPAS (Online Building Plan Approval System) is a new revolutionary tool developed by Medhaj Techno Concept Private Limited on behalf of U.P. Electronics Corporation Limited to speed up the process of building plan compliance check-in accordance with building by-laws of respective councils. Its high speed and accuracy are a boon to all stakeholders. It is capable of analyzing the building plans within minutes and generates a set of reports, which are comprehensive and easily understandable to all.

In the software, architect is considered to be a person who plans, designs and oversees the construction of the building. The professional requirement for Architect varies from place to place. In Indian ecosystem, only those architects, qualified with an appropriate license, certification or registration like Council of Architecture (COA) may legally practice architecture. The architect once hired by a client is responsible for creating a design concept that both meets the requirements of the client and provides the facility suitable as per the requirement. The architect must meet all the requirements of the planned project, ascertaining the viability of the same with the client (AUTHORITY)

Authority refers to "Development Authorities", meaning a person or body appointed as, contemplated by and in accordance with the municipal corporation for the development of the land in the city.

The development authority is responsible for infrastructure development, commercial projects, residential schemes and amenities, rehabilitation of slums, preparation and implementation of master plans, eco-friendly schemes and transportation systems.

Development, in terms of land, property or real estate process of coordinating various activities to transform ideas and plans into reality. As a business process, it involves the financing, construction, renovation, or refurbishment of buildings and land in order to make profit and continue the development of area under its jurisdiction. So, the major role in the development comes for the architects as stated above.

The development process for any building can be summarised in two phases, namely: Pre-Construction

(Sanction) and Post-Construction (Completion).

URL to access OBPAS platform

URL -https://upsida.obpas.up.gov.in

## **Steps to be followed:**

- 1. Step 1: First visit <a href="https://upsida.obpas.up.gov.in">https://upsida.obpas.up.gov.in</a> and register yourself.
- 2. **Step 2:** Initiate request for Architect selection.
- 3. <u>Step 3:</u> Visit Nivesh Mitra and login with user credentials to apply for the New Sanction/Completion/ Revalidation/ Revision etc.
- 4. **Step 4:** Fill the application form and upload required drawing and documents.
- 5. **Step 5:** Payment of requisite fee for successful submission of the application.

### **Step 1:** How to Register

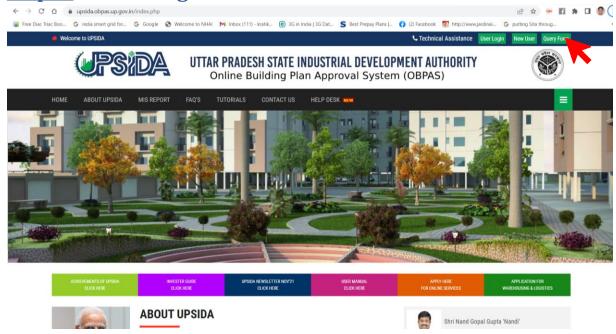

For New Users – New users will have to click on the "New Users" button to register themselves as one of the following:

- Allottee
- Architect
- Engineer
- Supervisor

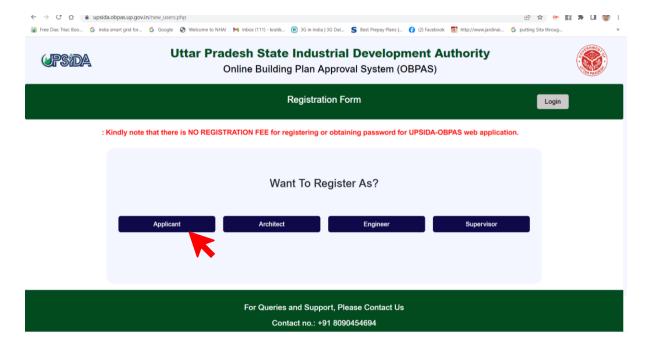

#### **Allottee Registration:**

Once the allotee click on requisite icon, the registration form window shall open, wherein the allottee has to select the radio button for UPSIDA/LIDA, then has to enter the allotment letter no., which is a mandatory field.

Once the allotment letter no.is entered the basic details, if available in the database shall be auto-filled, the details not available in the databse shall be highlighted, so that the same can be entered by the applicant.

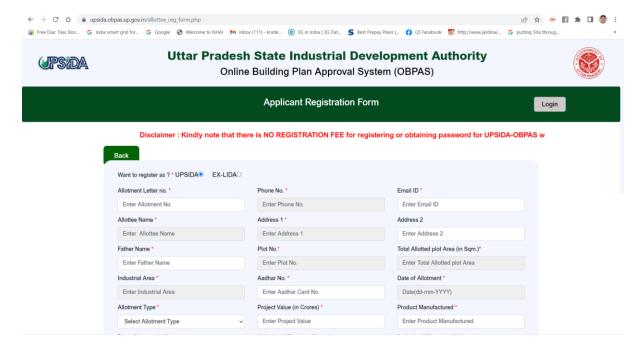

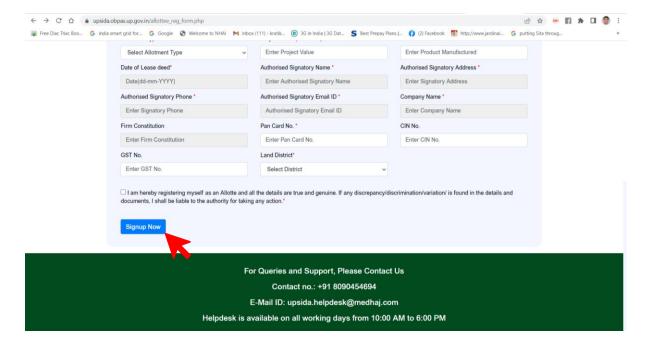

Once, all mandatory fields are filled, click on Sign Up Now

Once Sign Up Now is clicked, the user shall be re-directed to the home page for login

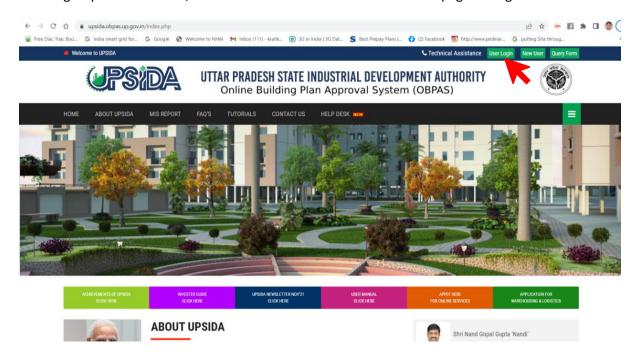

Enter the Username and Password:

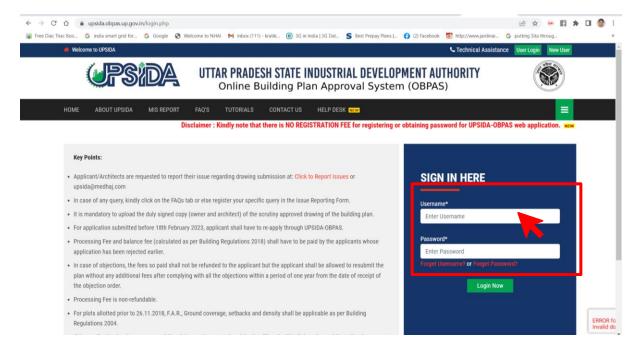

Once User Credentials are entered and OTP will be received on the registered mobile number and email id, which shall be mandatory to be entered each time the user logs-in.

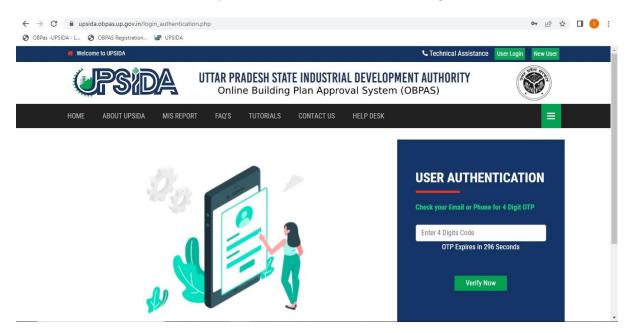

Once the OTP is entered the user will be redirected to the Dashboard-Allottee

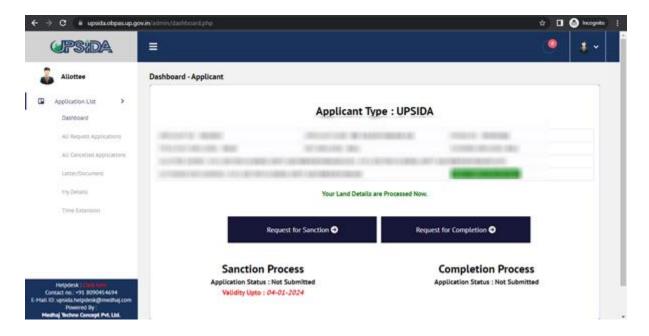

**Step 2: Authorization of Architect** 

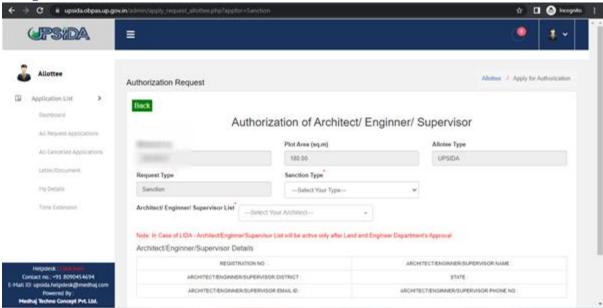

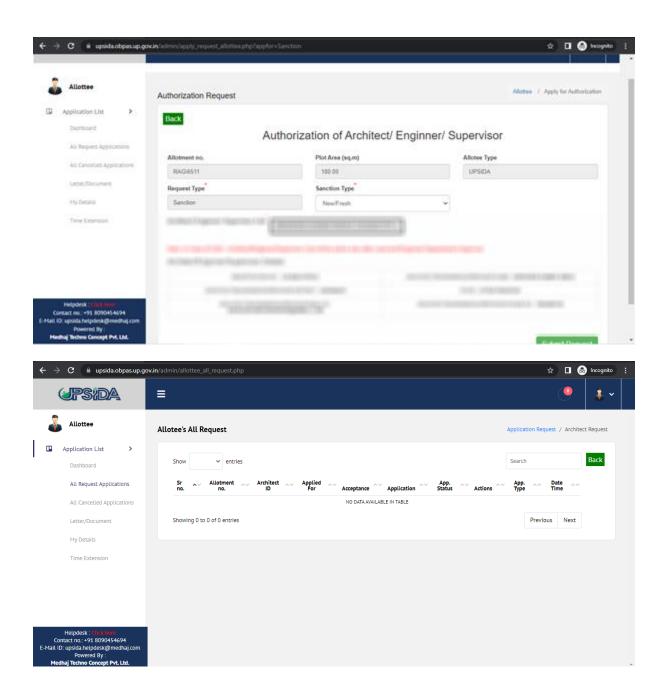

# **Architect Process**

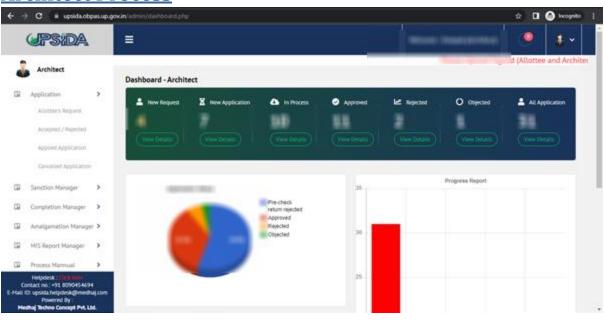

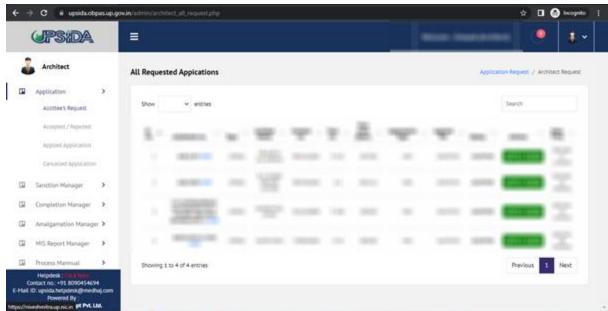

**Step 3- Nivesh Mitra Process** 

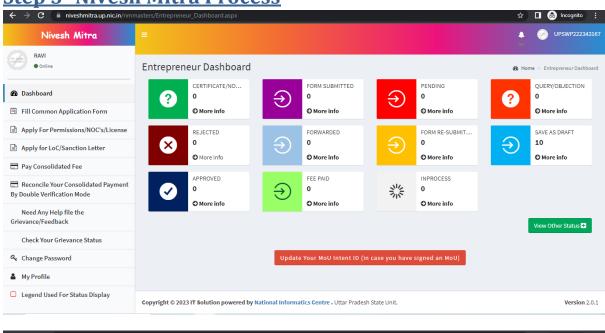

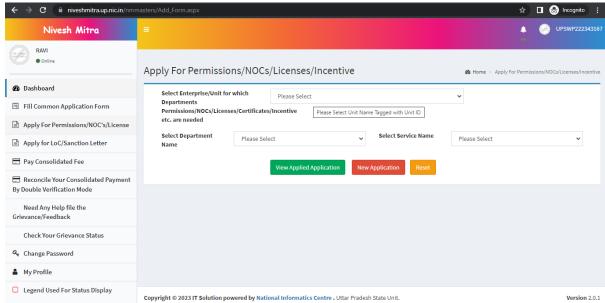

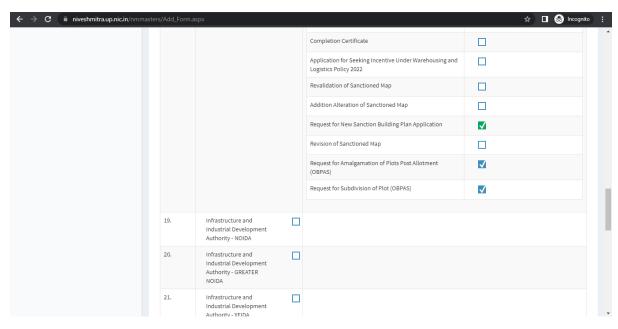

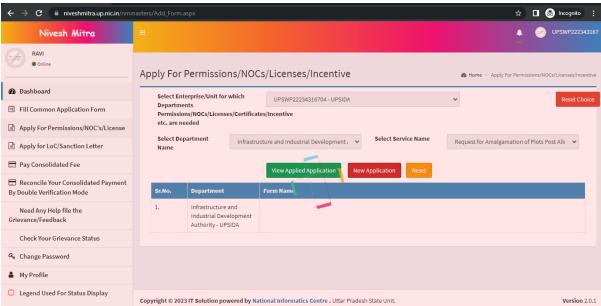

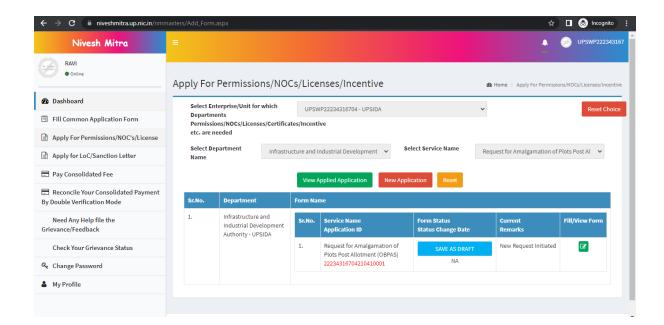

**Step: 4 - Application Submission** 

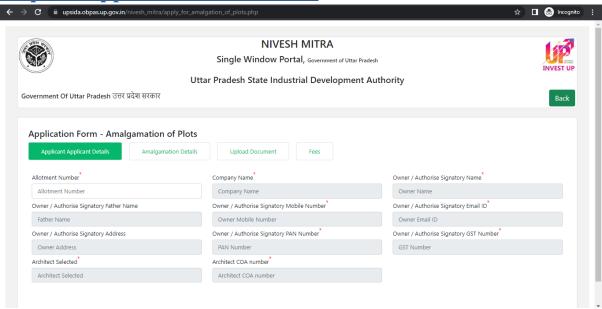

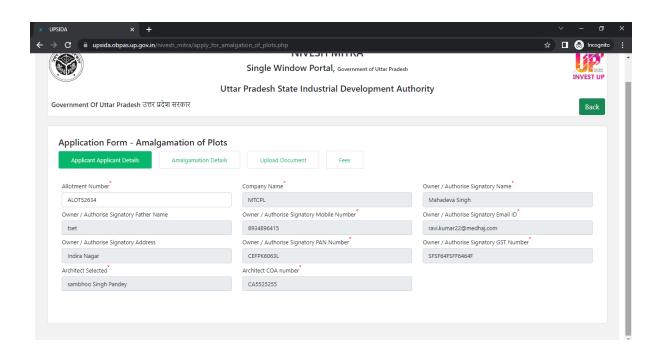

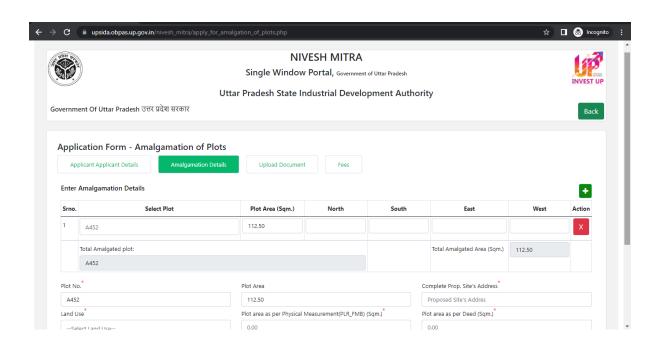

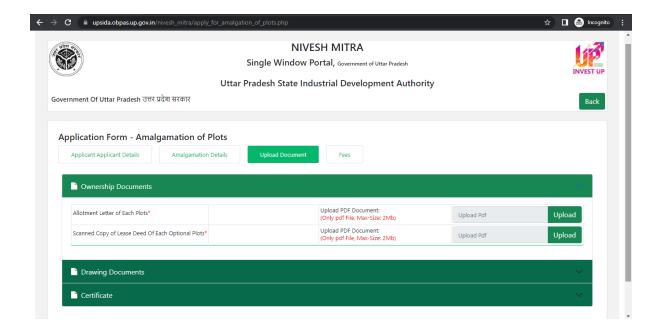

Step: 5 - Payment of Fee

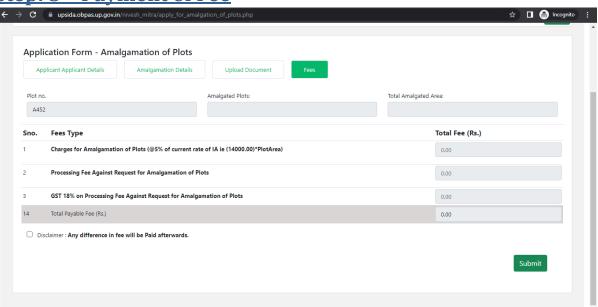